Date Last saved on Filename 29/04/2019 14:14 :05 30/08/2021 06:38:00

DAS AdminTool Scan&Go PRO Desktop Printers Manual

WRITTEN BY VERIFIED BY APPROVED BY

| Full Name  | Full Name        | Full Name        |
|------------|------------------|------------------|
| Mario Elia | date + signature | date + signature |

# **Purpose of the document**

DAS AdminTool manual for S&G PRO desktop printers Version 1.3.46

## **Contents**

| 1 | Introduc | tion                                | 3   |
|---|----------|-------------------------------------|-----|
| 2 |          | g the AdminTool kit                 |     |
|   |          | alling AdminTool software           |     |
| 3 |          | ing the Desktop Printer to your PC  |     |
| 4 | Configur | ring DAS hardware using AdminTool   | 4   |
|   |          | ecting the correct com port         |     |
|   | 4.1.1    | Troubleshooting the USB Serial Port | 5   |
| 5 | Settings | for the BCP-DT1.4 (Desktop printer) | 7   |
|   | 5.1 Dev  | rice menu                           | 7   |
|   | 5.1.1    | Preload Ticket Language             | 8   |
|   | 5.1.2    | System settings                     | 8   |
|   | 5.1.3    | Grey and blue button                |     |
|   | 5.1.4    | Send logo to device                 |     |
|   | 5.1.5    | Info                                |     |
|   | 5.1.6    | Trigger an action                   | 9   |
|   | 5.1.7    | Copy/restore configuration          | 9   |
|   | 5.1.8    | Restore factory defaults            |     |
|   | 5.1.9    | Send firmware                       |     |
|   | 5.2 Too  | ls menu                             |     |
|   | 5.2.1    | Info                                |     |
|   | 5.2.2    | Trigger an action                   |     |
|   | 5.2.3    | Copy/restore configuration          |     |
|   | 5.2.4    | Restore factory defaults            |     |
|   | 5.2.5    | Send firmware                       | .10 |

## 1 Introduction

DAS AdminTool allows advanced programming of the S&G Scan&Go PRO desktop printers BCP-DT1.3.

# 2 Installing the AdminTool kit

A Scan&Go PRO installation can be commissioned without using a configuration software and can operate completely standalone. The configuration software AdminTool is therefore by default not necessary but can be used for advanced configuration.

## 2.1 Installing AdminTool software

Click on BarcodeAdminTool1.3.46.exe and then click on Next

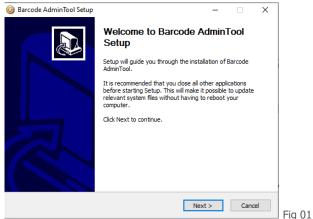

- Now click twice on Next, on Install, on Next and finally on Finish
- You now automatically get to see the AdminTool homepage

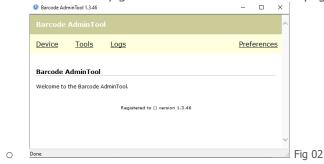

## 3 Connecting the Desktop Printer to your PC

DAS AdminTool communicates with DAS devices via a serial (COM) port. To connect the Scan&Go PRO Desktop Printer to your pc, you need a specific FTDI USB/DB9 cable.

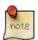

When connecting the FTDI cable to your computer, Windows should automatically start to download the FTDI driver. Please go to <a href="https://ftdichip.com/drivers/">https://ftdichip.com/drivers/</a> if the automatic download would for some reason fail.

# 4 Configuring DAS hardware using AdminTool

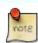

DAS AdminTool is a self-contained web application. It does not need an internet connection. However, due to the web technologies used, your firewall or virus scanner can interfere with it. Don't restrict or reduce the security level of DAS AdminTool, even when requested by your computer. Make sure that network port 7100 is available.

## 4.1 Selecting the correct com port

The setting in DAS AdminTool must match the port you've connected the DAS device to.

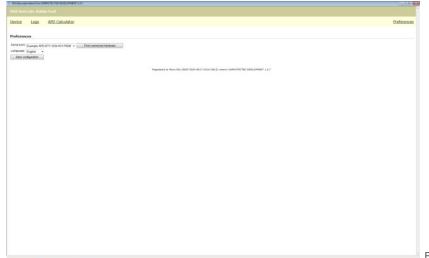

Fig 03

- Click on 'Preferences' at the top right of your screen
- If you know the port number, select the correct port from the drop down box.
- If you don't know the port number, click 'Find connected hardware'. It can take a while for DAS AdminTool to scan all serial ports of your computer.
  - 1. The message 'Device has been detected on Com #' appears.
  - 2. Select this com-port in the drop-down menu next to 'Serial port'.
- · Click on 'Save'
- You now see the message 'Configuration saved'

#### 4.1.1 Troubleshooting the USB Serial Port

If you are using a USB Serial port converter, and DAS AdminTool can't communicate with the device try the following steps:

• Go to start>run and type "devmgmt.msc" (you can type this in the 'Search' box in the start menu of Windows Vista/7/10)

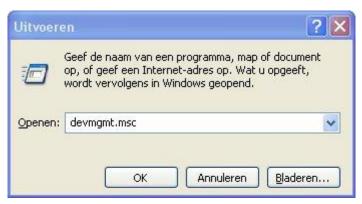

Fig 04

• Double click 'USB Serial Port COM #' and click the 'Port configuration

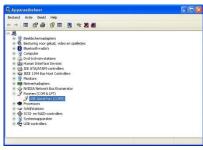

Fig 05

• Click 'Advanced' and change the Port number assigned to the COM port to a number below 10. If all ports below 10 are reported in-use, pick one and ignore the warning.

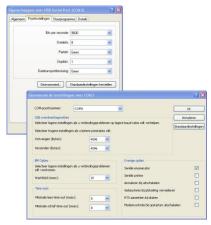

Fig 06

• Close the configuration Windows by clicking the 'OK' buttons.

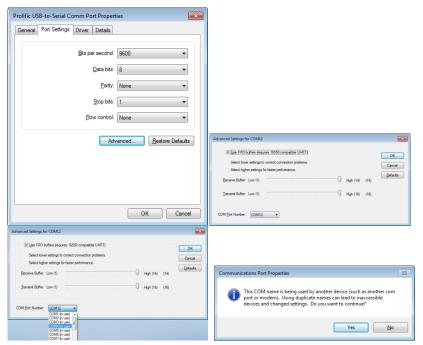

Fig 07

# **5 Settings for the BCP-DT1.4 (Desktop printer)**

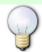

In order to be able to communicate with the pc, the desktop printer must be powered on. Make sure to always click on 'Save settings to device' after making modifications!!

## 5.1 Device menu

Click on 'Devices' at the top left of your screen. This is what you get to see:

S&G-DT1-3583-H40-F0158

| Preload ticket language | 1                           |              |                   |                    |
|-------------------------|-----------------------------|--------------|-------------------|--------------------|
| Language:               | Select language V           |              |                   |                    |
| System settings         |                             |              |                   |                    |
| Date:                   | 2021/05/22 09:54            |              |                   |                    |
| Timezone:               | CET                         | ~            |                   |                    |
| Ticket date notation:   | yyyy/mm/dd ✓                |              |                   |                    |
| Ticket title:           | Parking ticket              |              |                   |                    |
| Blue button             |                             |              |                   |                    |
| Action:                 | Print ticket                |              |                   |                    |
| Ticket subtitle:        | Single use                  |              |                   |                    |
| Print several tickets:  | Print 1                     | tickets with | n this configurat | tion.              |
| Usage credit count:     | O Unlimited                 |              |                   |                    |
|                         | Allow 1                     | uses.        |                   |                    |
| Ticket validity:        | Ticket is valid for 30      |              | minutes after     | Time of printing 🗸 |
|                         | ☐ Ticket is valid 00        |              | minutes befor     | e it expires.      |
| Grey button             |                             |              |                   |                    |
| Action:                 | Print ticket                |              |                   |                    |
| Ticket subtitle:        | Multiple use                |              |                   |                    |
| Print several tickets:  | Print 1                     | tickets with | n this configurat | tion.              |
| Usage credit count:     | <ul><li>Unlimited</li></ul> |              |                   |                    |
|                         | O Allow 0                   | uses.        |                   |                    |
| Ticket validity:        | Ticket is valid for 24h00   |              | minutes after     | Start of day       |
|                         | ☐ Ticket is valid 00        |              | minutes befor     | e it expires.      |
| Orange button           |                             |              | _                 | -                  |
| Action:                 | Ignore 💙                    |              |                   |                    |
| Ticket subtitle:        | Disabled                    |              |                   |                    |
| Print several tickets:  | Print 1                     | tickets with | n this configurat | tion.              |
| Usage credit count:     | O Unlimited                 |              | _                 |                    |
|                         | Allow 1                     | uses.        |                   |                    |
| Ticket validity:        | Ticket is valid for 30      |              | minutes after     | Time of printing ✓ |
|                         | ✓ Ticket is valid 1h00      |              |                   |                    |
|                         | TICKEL IS VAIIU IIIIVV      |              | minutes befor     | e it expires.      |

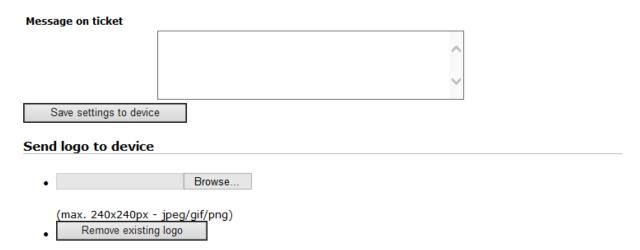

Fig 10

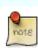

The stand-alone printer comes with a built-in RTC (Real Time Clock) on the basis of which this device determines its time value. This value may in some cases deviate up to 3 minutes per year. That is why we recommend an annual preventive maintenance during which you can very easily update the system time with AdminTool.

## 5.1.1 Preload Ticket Language

Select the language you want to print tickets with.

#### 5.1.2 System settings

Change the date, time zone, ticket date notation and ticket title.

- <u>Date</u>: when connected to your computer, the Desktop Printer automatically duplicates the computer date
- <u>Timezone</u>: select "CET" if you want the Daylight Saving Time management to occur automatically
- <u>Ticket title</u>: type here the title you want to print on every ticket.

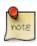

The maximum size for titles and subtitles is 24 characters per title.

#### 5.1.3 Grey and blue button

- <u>Action</u>: Click on the dropdown box and choose between five actions you want the button to be associated with.
- <u>Ticket subtitle</u>: Type the subtitle you want to print on every ticket.
- Print several tickets: Define here the number of tickets you print each time you press this button.
- <u>Usage credit counts</u>: Define here the number of times tickets can be used within their time validity.
- <u>Ticket validity</u>: Define here the start and end validity. This feature can also allow you to create tickets with a validity that starts in the future (= window validity).
- Message on ticket: Type here the message you want to be printed on every ticket. This message is printed in smaller characters than the title and subtitle.

#### 5.1.4 Send logo to device

Click on Browse to upload a file that you want to use as a logo on your tickets.

#### 5.1.5 Info

General information regarding hardware and firmware versions.

#### 5.1.6 Trigger an action

- **Reboot**: Click on this button to reboot the device. It will not lose the configuration though.
- **Open barrier**: Click this button to open the physical access to which your device is connected. *(This action is not available for a desktop printer.)*

## 5.1.7 Copy/restore configuration

- Backup a DAS device configuration and save it to your computer.
- Update a DAS device with a backup configuration file.

### 5.1.8 Restore factory defaults

Return to the factory defaults.

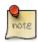

Always make a backup file before returning to the factory defaults!! See 5.2.3.

#### 5.1.9 Send firmware

Use this feature if you want to update the firmware version of your scanner controller.

#### 5.2 Tools menu

Click on Tools at the top of the page.

#### 5.2.1 Info

General information regarding hardware and firmware.

#### 5.2.2 Trigger an action

- **Reboot**: Click on this button to reboot the device. It will not lose its configuration during the process.
- Print blue button
- Print grey button

## 5.2.3 Copy/restore configuration

Backup a DAS device configuration and save it to your computer.

Update a DAS device with a backup configuration file.

### 5.2.4 Restore factory defaults

Return to the factory defaults.

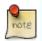

Always make a configuration backup file before returning to the factory defaults!! See 6.2.3.

#### 5.2.5 Send firmware

Update a DAS device with a new firmware version.